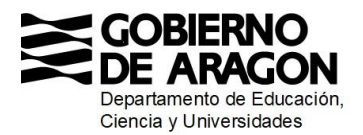

# **Subvenciones a entidades locales de Aragón para la realización de actividades de educación permanente**

# **DOCUMENTO DE AYUDA PARA LA PRESENTACIÓN DE LA SOLICITUD A TRAVÉS DE LA HERRAMIENTA TRAMITADOR ONLINE DEL GOBIERNO DE ARAGÓN**

<https://aplicaciones.aragon.es/tramitar/subvencion-educacion-permanente-entidades-locales-2023>

En este documento se aclara cómo cumplimentar algunas de las pantallas del Tramitador Online en las que podrían surgir dudas.

IMPORTANTE: La versión actual del Tramitador Online no hace operaciones aritméticas de forma automática. Así, en las casillas donde se soliciten sumas de cantidades se deberá hacer el cálculo aparte y cumplimentarse con el importe calculado correspondiente.

El Tramitador permite avanzar y retroceder entre pantallas siempre que se hayan guardado los datos introducidos.

# Pantalla **Información / ¿Para quién estás realizando este trámite?**

Si se utiliza un certificado electrónico de representante de persona jurídica y el trámite es para esa misma persona jurídica, hay que utilizar el acceso "Para mí" tras identificarse.

Si se utiliza un certificado electrónico de persona física y se hace el trámite para una persona jurídica, hay que utilizar el acceso "Para otra persona, empresa o entidad".

En todo caso, en la pantalla de aportación de documentos, al final del trámite, se deberá justificar documentalmente la representación.

## Pantalla **Rellenar los datos de la solicitud / Otras ayudas**

Cumplimentar si se han solicitado ayudas a DPH, DPZ, DPT u otra administración distinta al Gobierno de Aragón para las actividades del curso 2023/24. Indicar asimismo si la subvención ha sido ya concedida (en el caso de convocatorias resueltas) o únicamente ha sido solicitada.

En el campo "Ayuda o subvención solicitada" hay que escribir un nombre descriptivo de la subvención, no su cuantía, que se incluye debajo.

Esta pantalla permite introducir tantas subvenciones como se hayan solicitado para la misma finalidad.

## Pantalla **Rellenar los datos de la solicitud / Centro de adscripción**

Marcar "Generalista" y/o "Certificado de profesionalidad". Es importante seleccionar bien, pues en función de ello las pantallas siguientes serán diferentes.

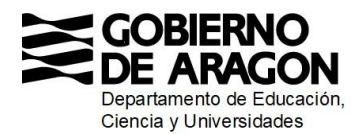

## Pantalla **Rellenar los datos de la solicitud / Enseñanza generalista**

Esta pantalla aparecerá únicamente si se ha seleccionado previamente "Generalista" en "Centro de adscripción". Se deben elegir el tipo y el número de jornadas, así como el importe solicitado según el artículo Noveno.1 de la convocatoria. La herramienta permite añadir más de un tipo de jornada (p. ej. 2 jornadas completas y 3 a ½ jornada).

#### Pantalla **Rellenar los datos de la solicitud / Certificado de profesionalidad**

Esta pantalla aparecerá únicamente si se ha seleccionado previamente "Certificado de profesionalidad" en "Centro de adscripción". Se deben seleccionar los certificados de profesionalidad que se desean impartir. También se incluirán el número de horas de módulos formativos y el importe solicitado para estos, así como el número de horas de prácticas y su correspondiente importe solicitado. Las asignaciones económicas están recogidas en el artículo Noveno.4 de la convocatoria.

En la última casilla ("Importe total solicitado al Gobierno de Aragón") debe incluirse la suma de los importes solicitados para módulos formativos y para prácticas.

#### Pantalla **Rellenar los datos de la solicitud / Coste del proyecto**

En la casilla "Importe total solicitado al Gobierno de Aragón" indicar la suma de los importes solicitados para enseñanza generalista y certificados de profesionalidad que se hayan consignado en las pantallas anteriores.

En la casilla "Aportación de otras instituciones" consignar la cantidad total que se haya declarado en la pantalla "Otras ayudas".

En la casilla "Aportación de la entidad local" consignar el importe no subvencionado que la propia entidad local tiene previsto asumir a su cargo.

En la casilla "Coste total" sumar las tres casillas anteriores ("Importe total solicitado al Gobierno de Aragón", "Aportación de otras instituciones" y "Aportación de la entidad local"). Este será el coste total del proyecto.

#### Pantalla **Aportar documentos**

Debe incluirse la documentación de cada apartado en un único archivo PDF. Si resulta necesario añadir algún documento adicional por cualquier razón, podrá hacerse en el último apartado.

IMPORTANTE: Se aconseja revisar bien las cantidades consignadas y las sumas calculadas antes de proceder a la firma del trámite y su presentación.

También existe un tutorial genérico del funcionamiento de la plataforma "Tramitador online" (no específico para esta subvención) [aquí.](https://paega2.atlassian.net/wiki/spaces/ADCiudadanos/pages/1513193819/2.-+Manual+del+portal+para+el+ciudadano)